Scaricare il Setup del Software Estrattore File Dati AMD al seguente link

https://aemmedi.it/download/25111/

## Una volta scaricato il Setup eseguire l'installazione guidata seguendo i passaggi che 2 verranno mostrati a schermo

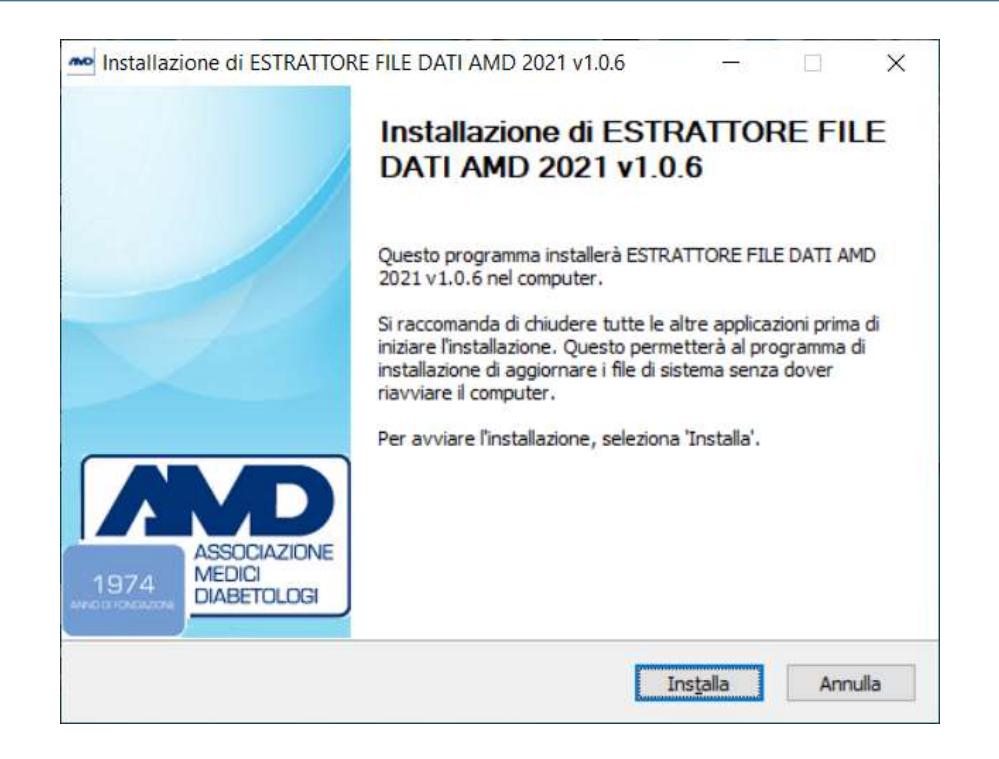

Avviare il software Estrattore File dati AMD ed accedere utilizzando le stesse credenziali utilizzate per autenticarsi alla cartella Smart Digital Clinic, avendo cura di selezionare il centro di appartenenza

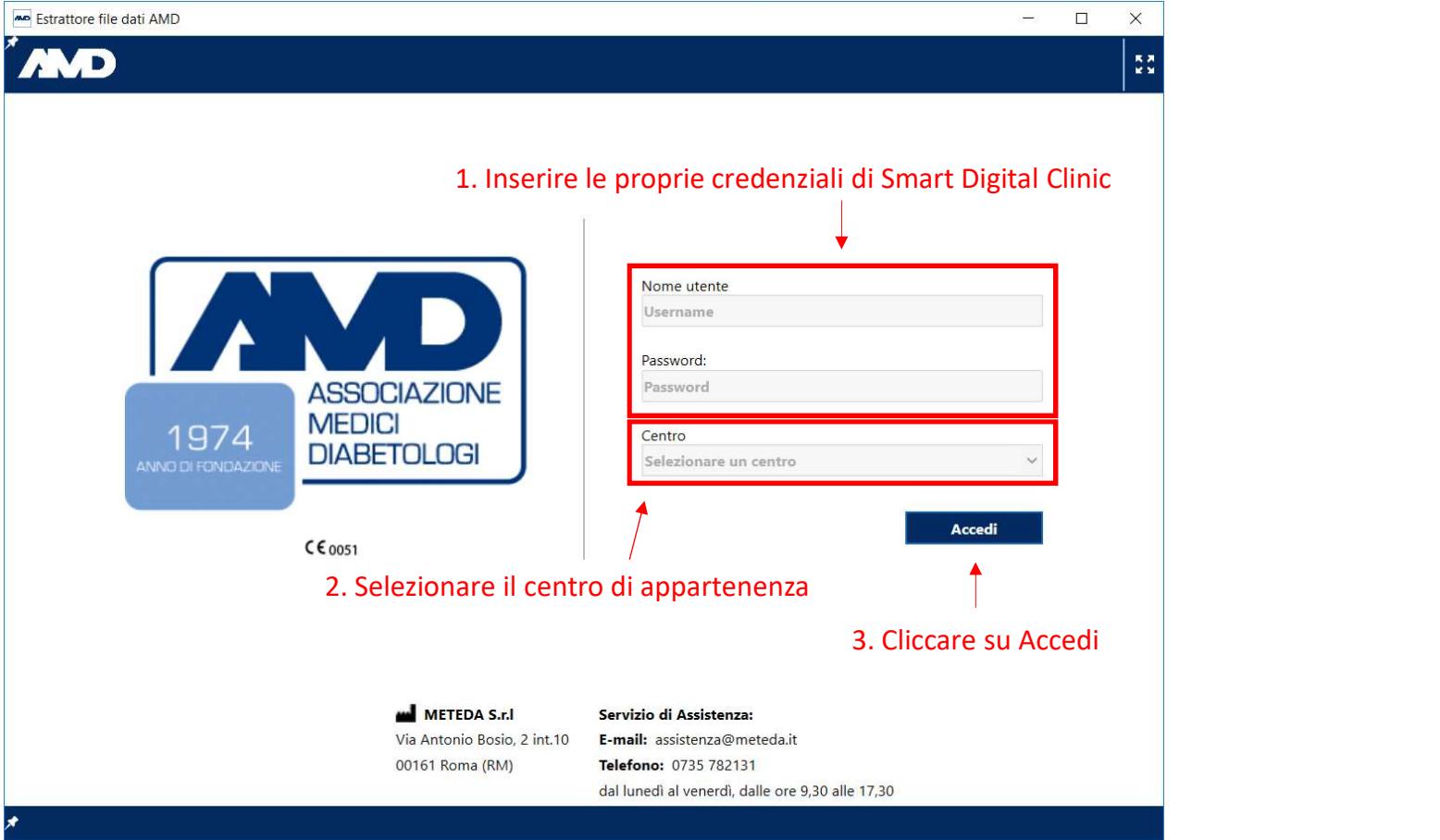

## 4 Verificare che il codice centro AMD riportato nella maschera del software sia corretto

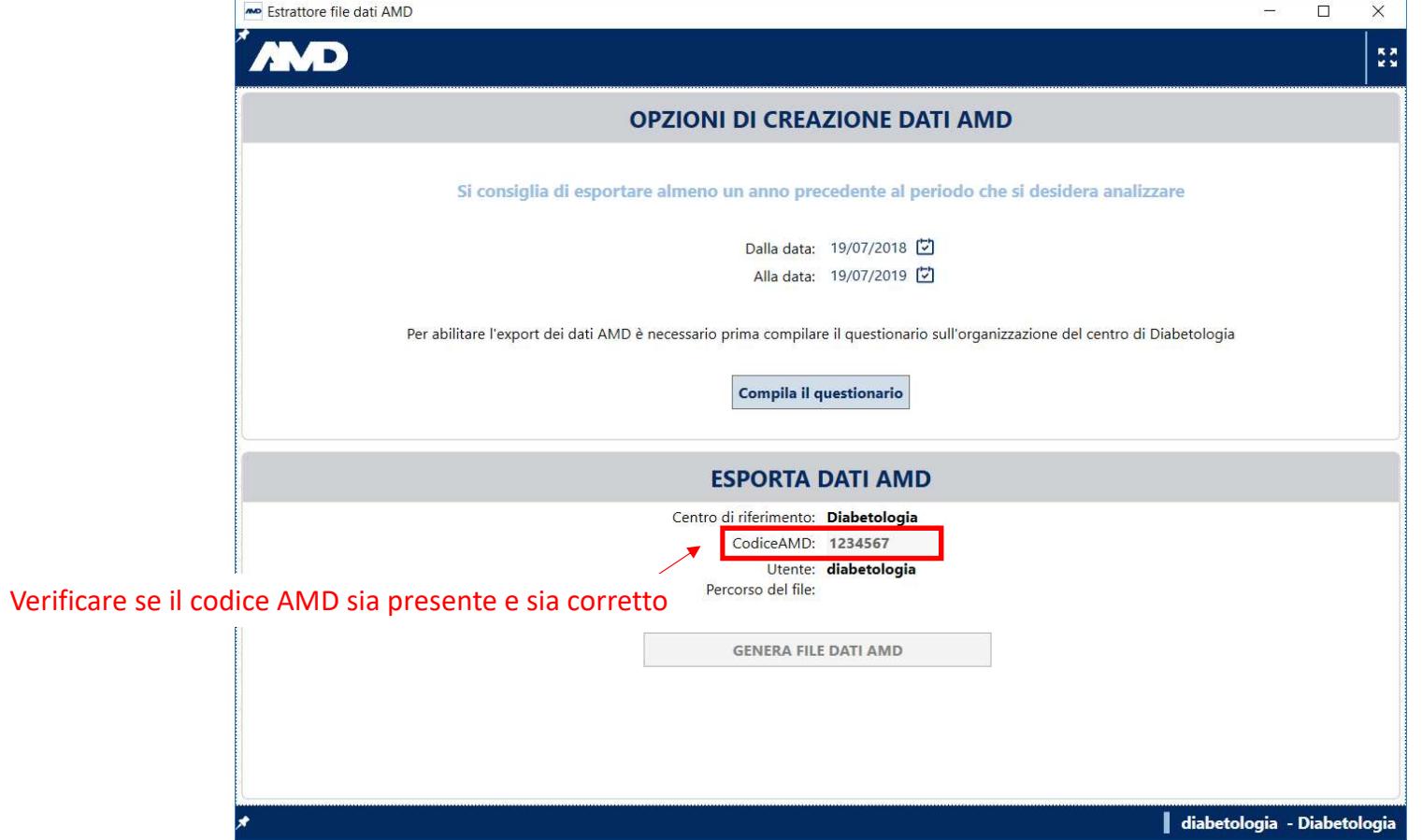